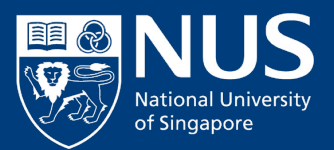

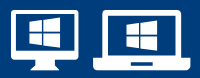

# **Configuration Guide Connecting to NUS Network – Windows 10/11 V0.4**

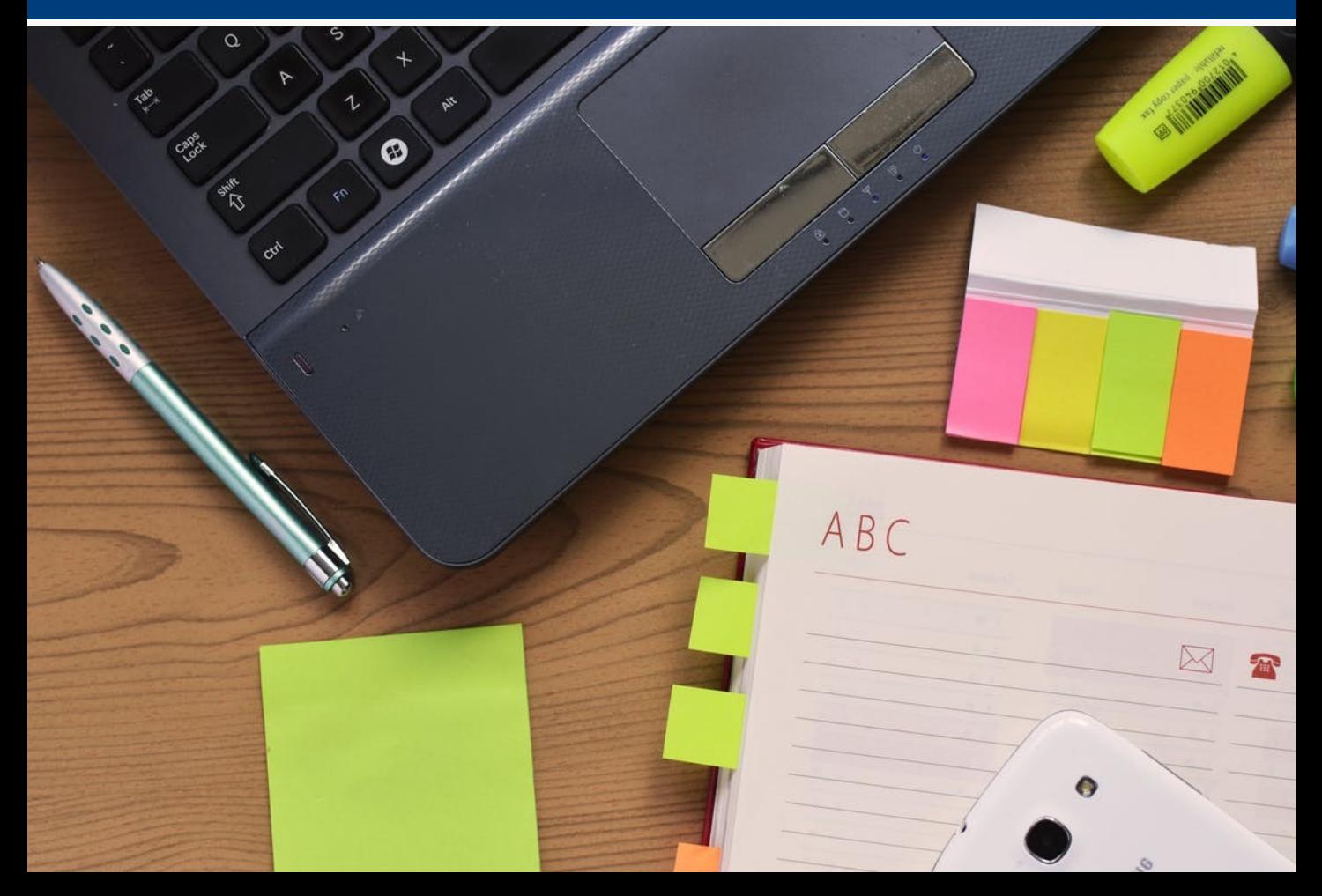

### **For students and staff using personal devices (i.e. non-NUS issued desktops/ laptops):**

- Access an active network point (via an ethernet cable) to log on to NUS' network.
- Refer to steps 1 to 26

#### **For staff using NUS devices (i.e. NUS issued desktops/ laptops):**

- Access an active network point (via an ethernet cable) to log on to NUS' network.
- Refer to steps 1 to 23, and proceed to page 8

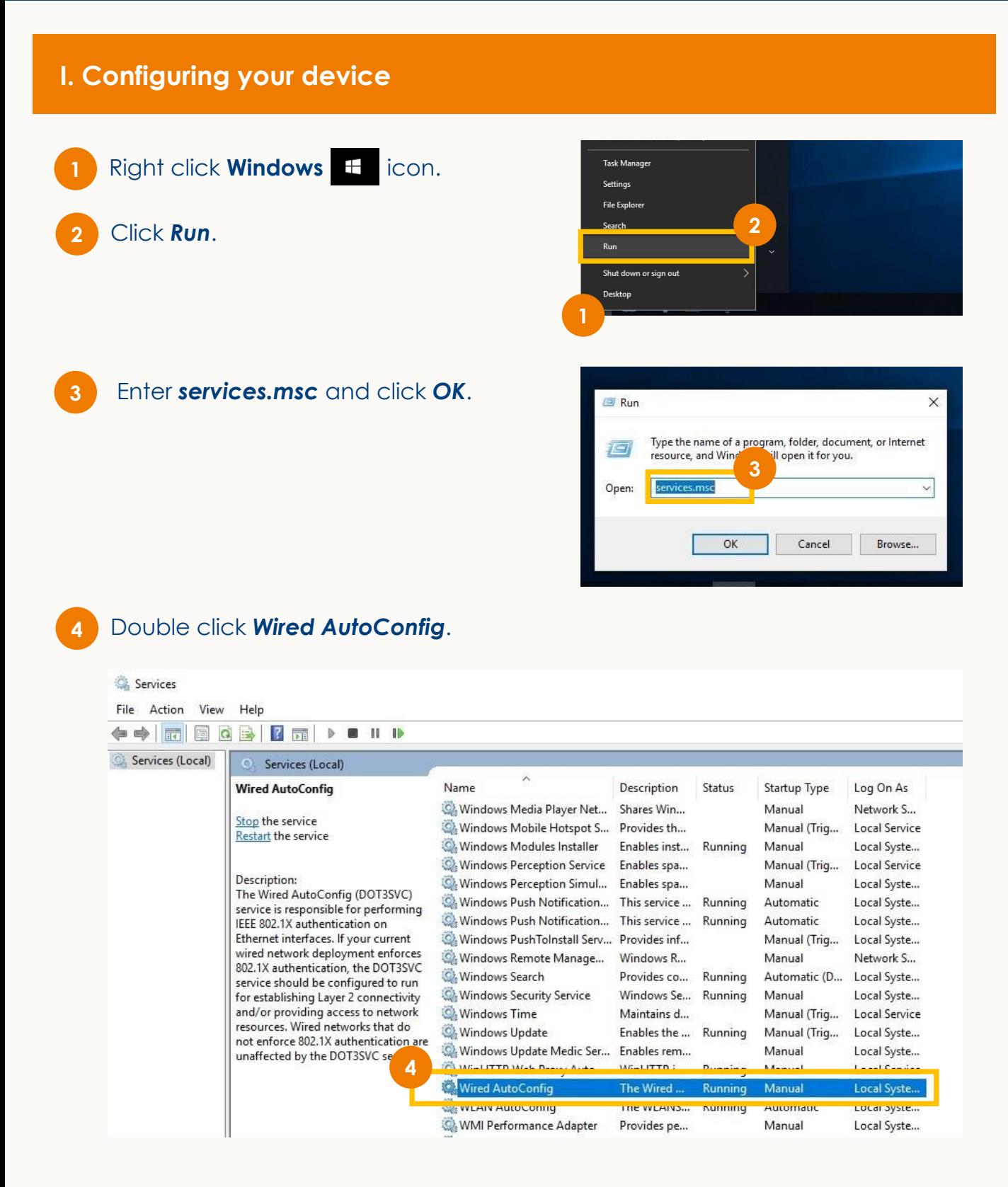

#### Select *Automatic* and click *OK*.

Wired AutoConfig Properties (Local Computer)

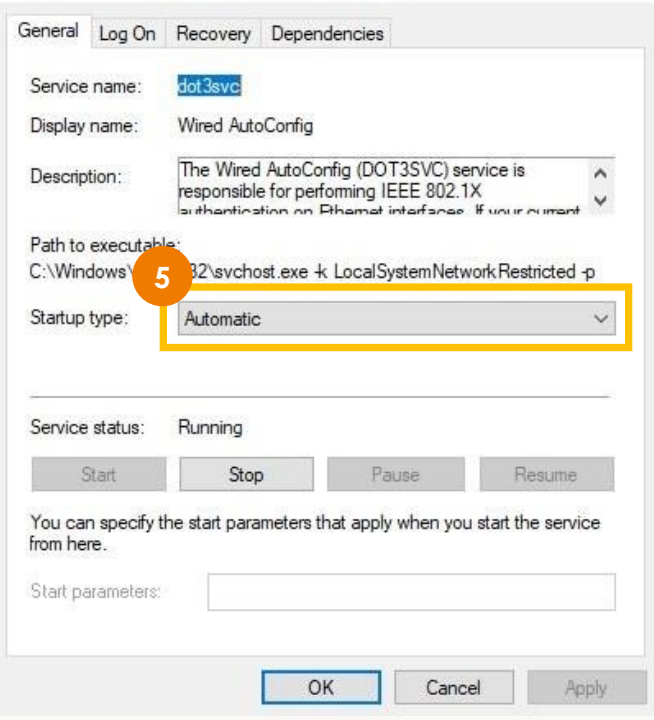

Once completed, *Wired AutoConfig* will be reflected as *Running* and *Automatic*.

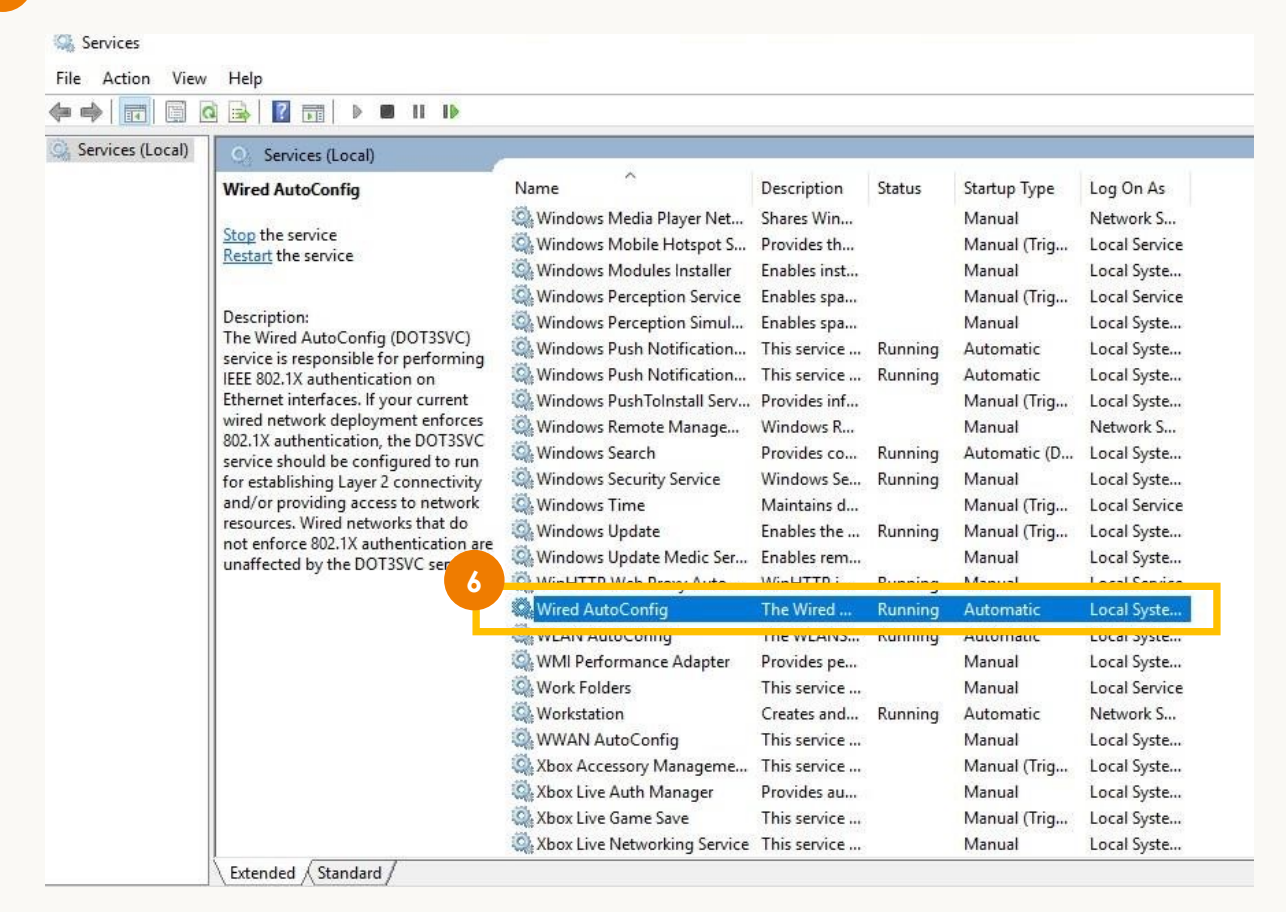

×

## **II. Enabling your ethernet settings**

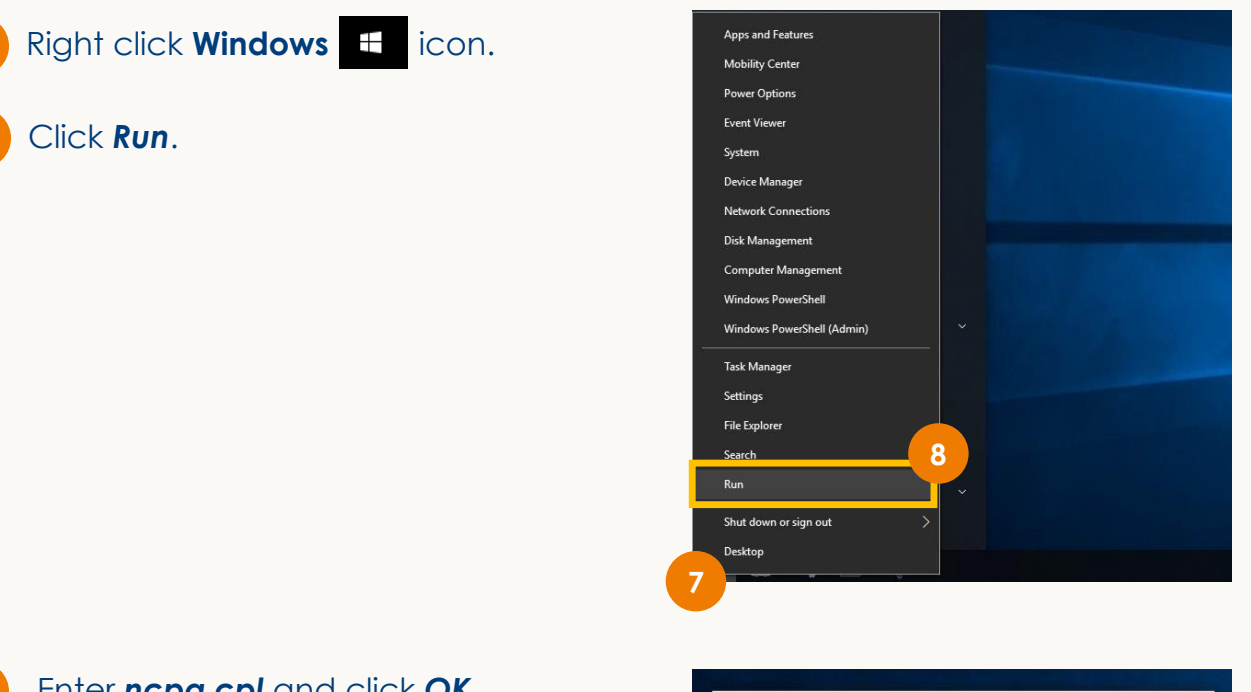

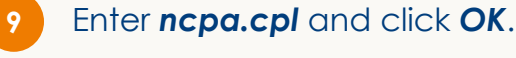

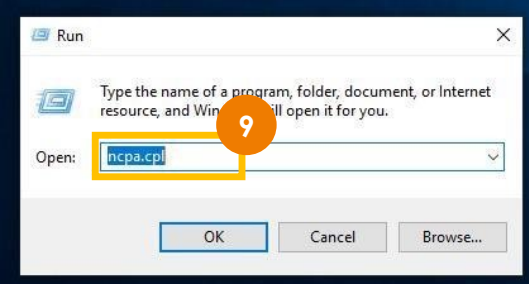

Right click *Ethernet*.

Click *Properties*.

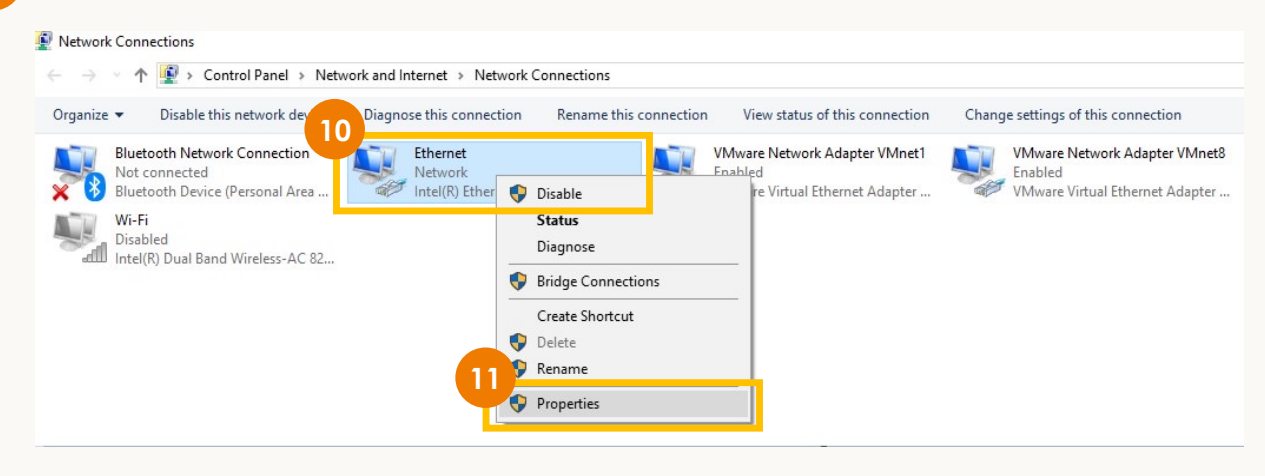

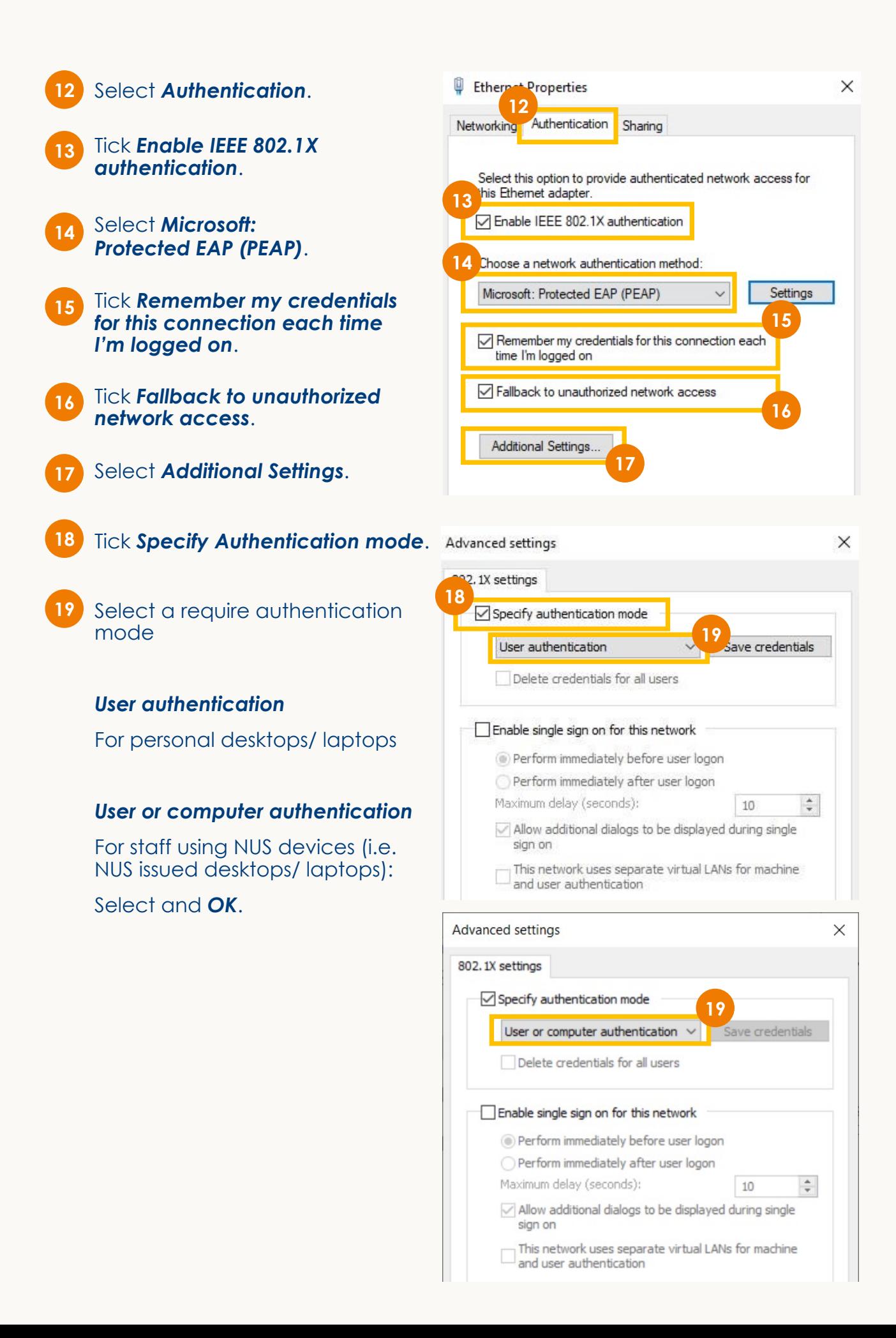

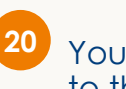

will be brought back to the Ethernet Properties Window. Select *Settings*.

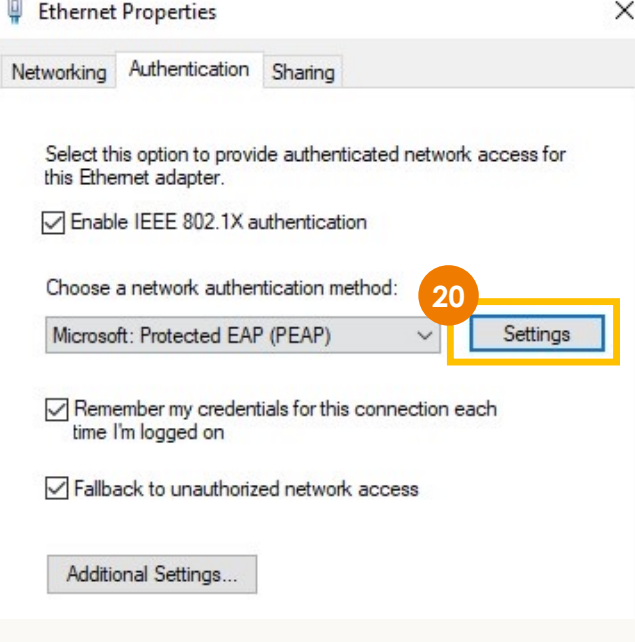

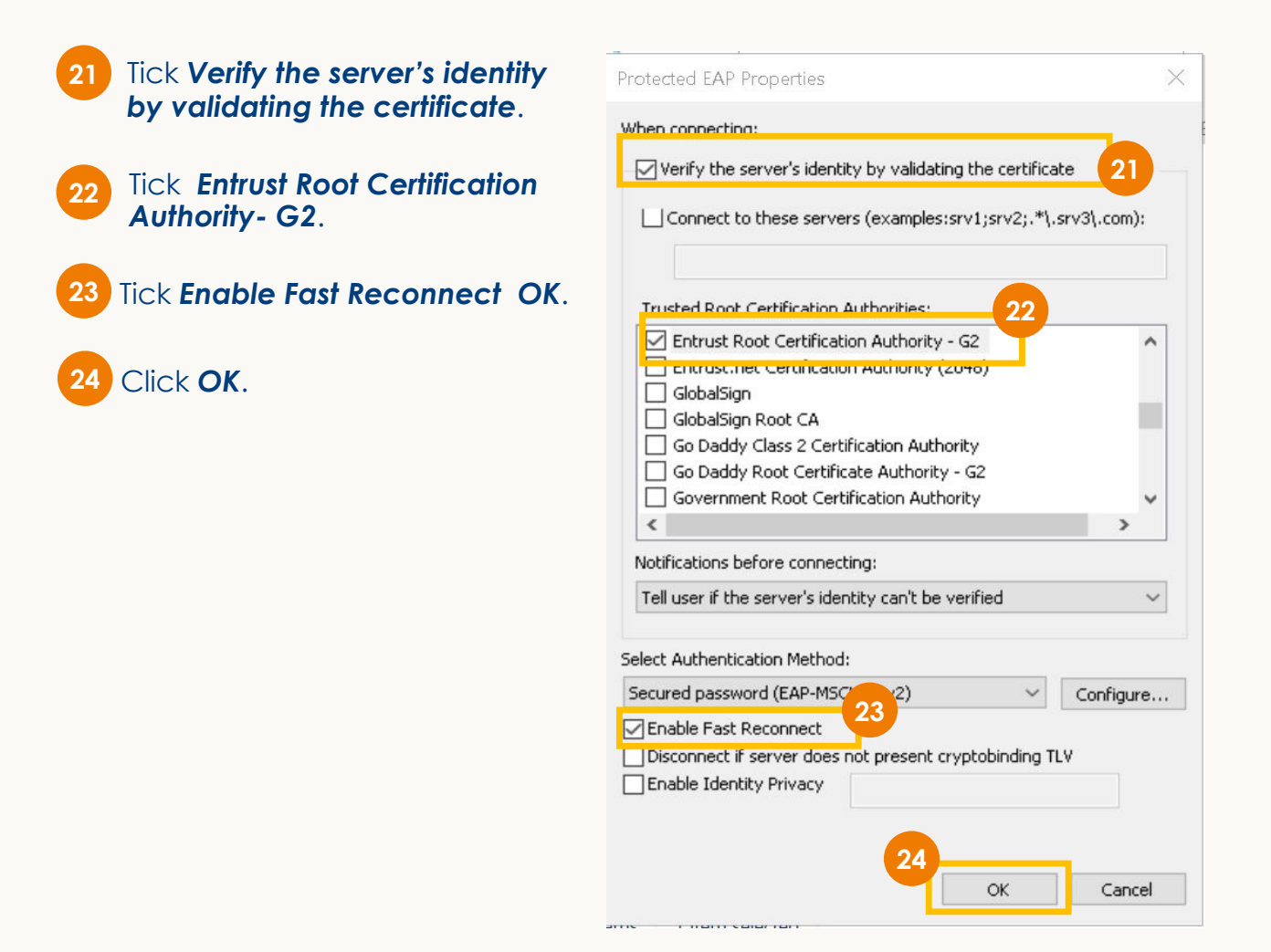

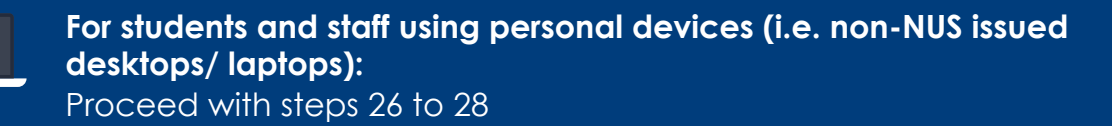

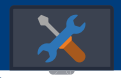

**For staff using NUS devices (i.e. NUS issued desktops/ laptops):**  Skip steps 26 to 28 and proceed to step 29 (page 8)

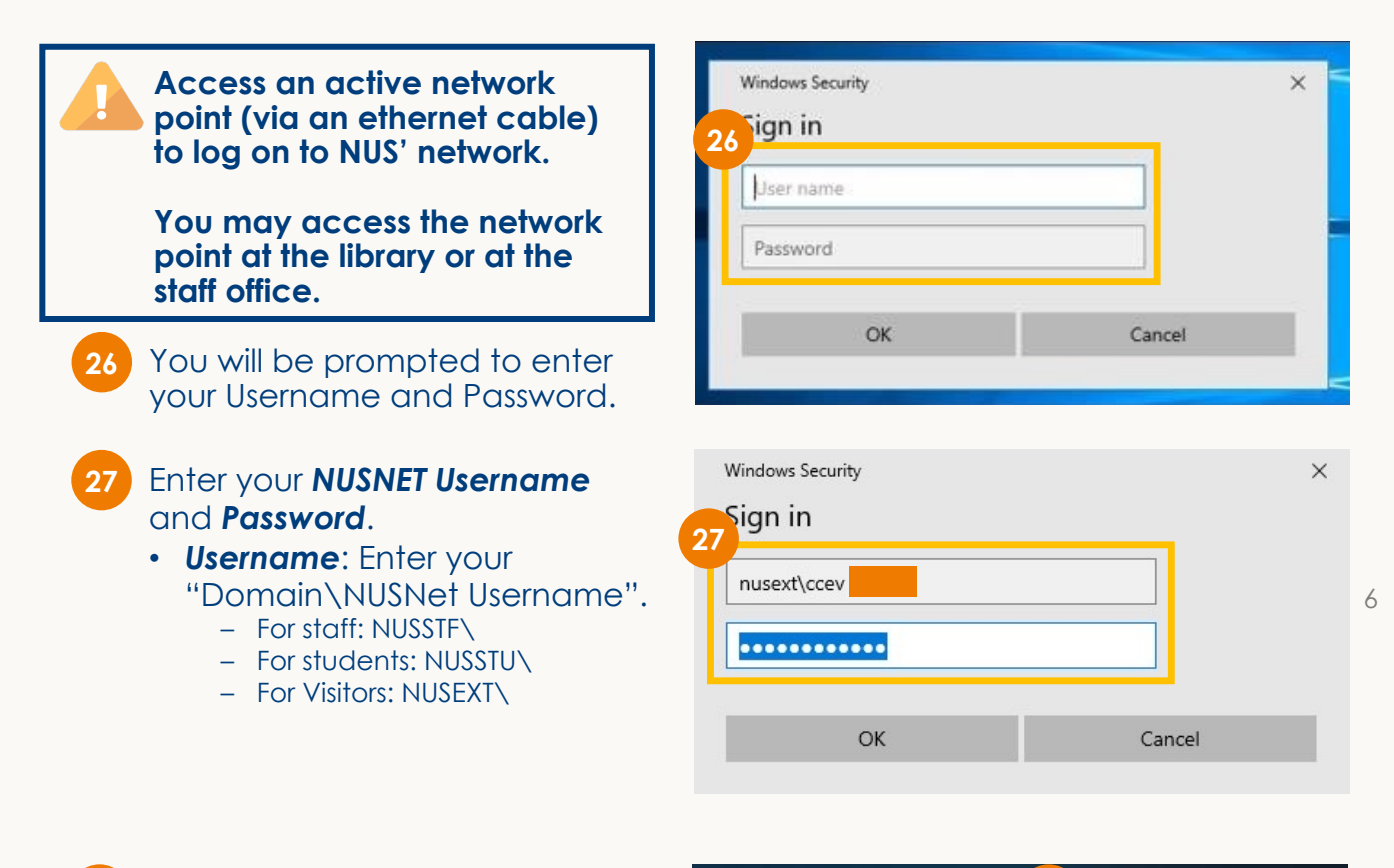

Upon entering your NUS' **28 28**credentials, you will be successfully *connected* to the NUS network.

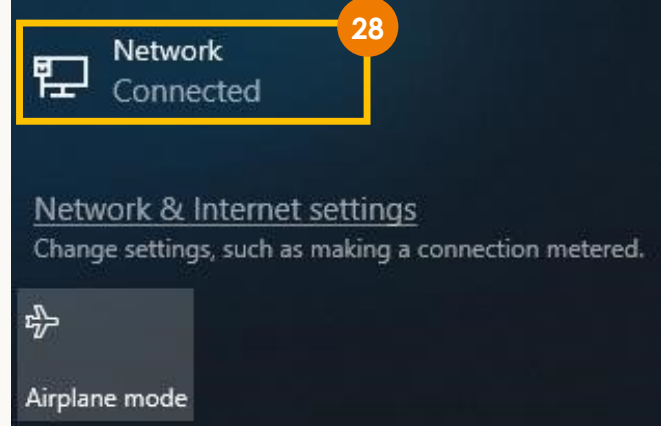

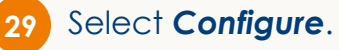

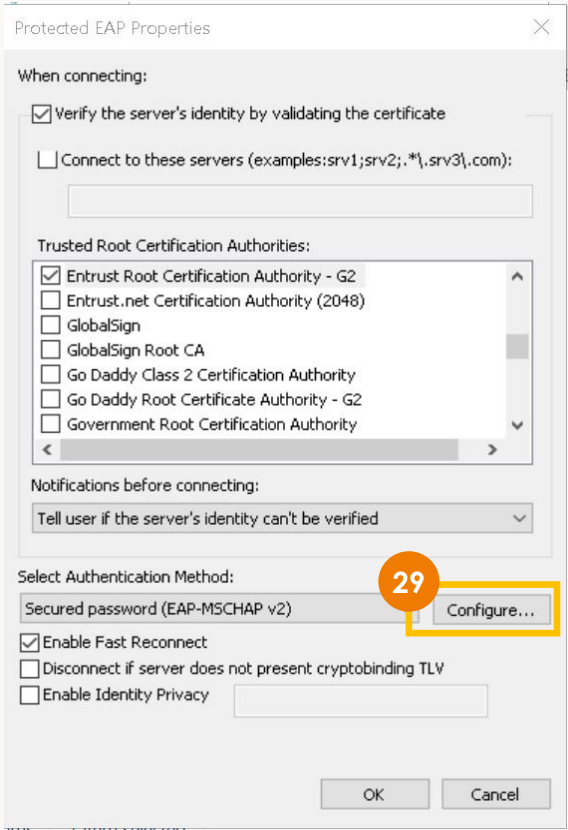

**30**

Tick *Automatically use my Windows logon name and password (and domain if any)*.

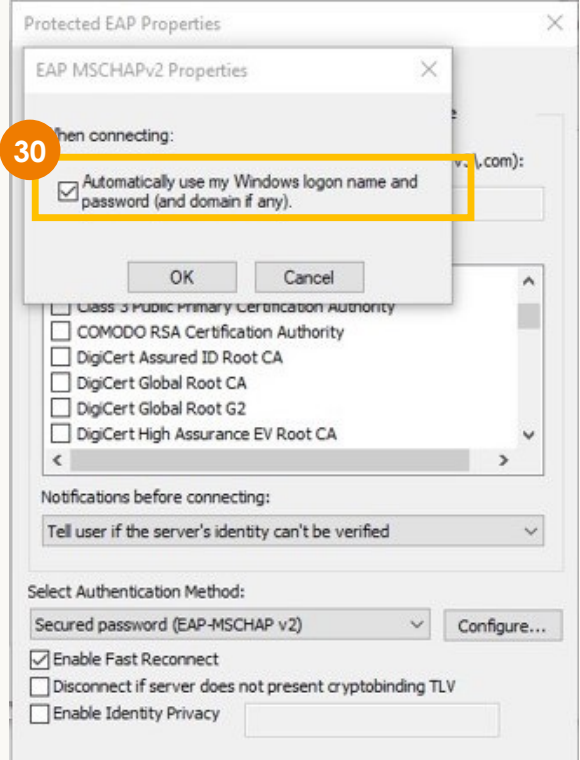

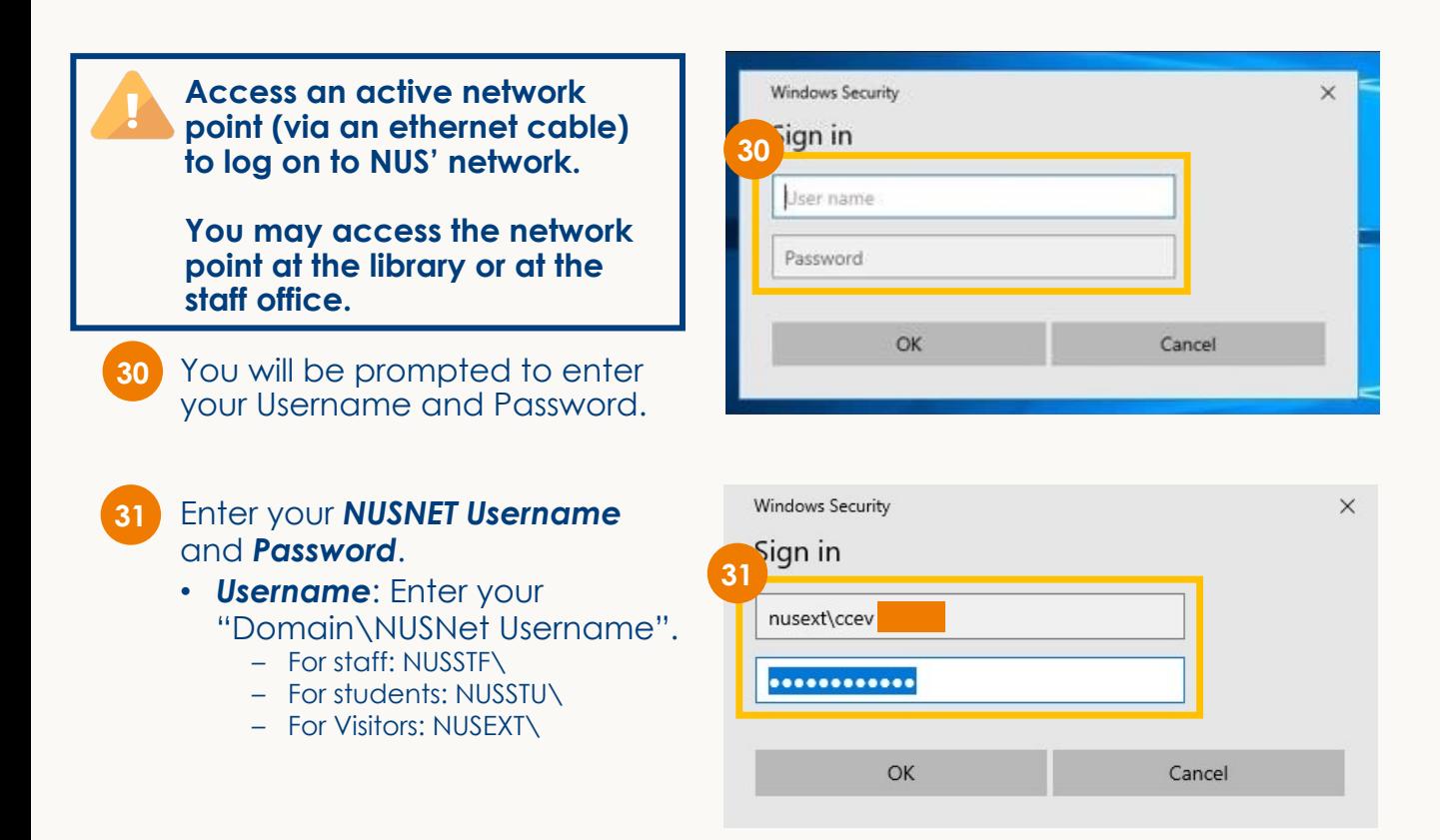

Upon entering your NUS' **31 32** credentials, you will be successfully *connected* to the NUS network.

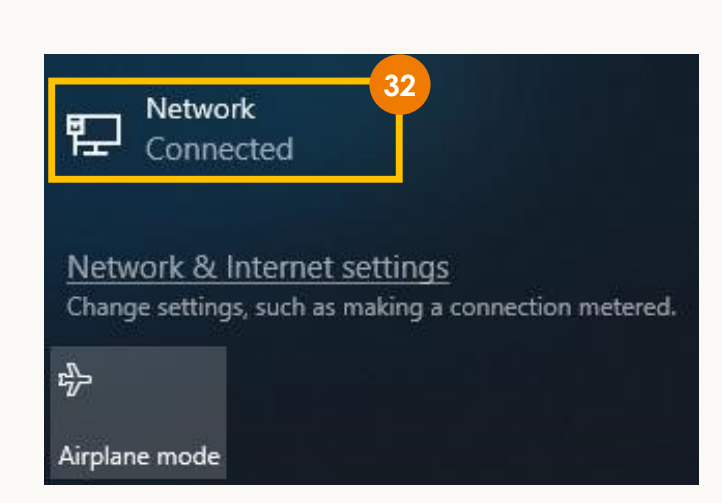

7**For clarification or assistance, contact NUS Next Gen Campus Network Helpdesk at [insert helpdesk number] or [insert email]**